## **Carta delle aree eleggibili per l'intervento apistico PSP 2023-2027– ACA 18**

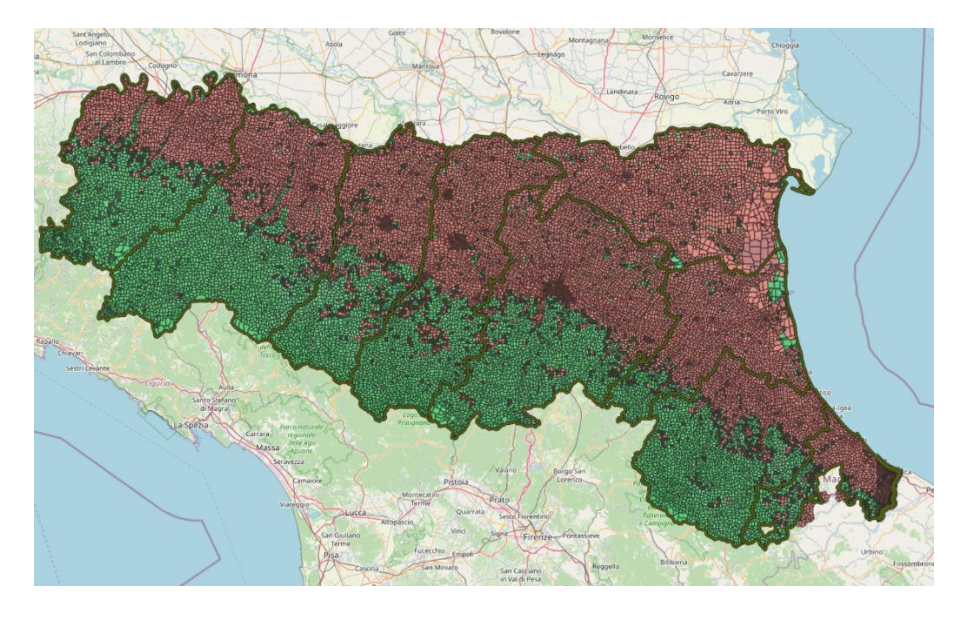

Al link[: agri.regione.emilia-romagna.it/MotoreGis/DelimitazioniTerritorialiPSR2327](https://agri.regione.emilia-romagna.it/MotoreGis/DelimitazioniTerritorialiPSR2327) è disponibile la "Carta delle aree eleggibili per l'intervento ACA 18 del PSP della regione Emilia-Romagna".

È accessibile all'interno di un'applicazione "motoreGIS" che presenta anche altre carte tematiche utili al fine dei punteggi di priorità dell'intervento ACA 18:

- "Zona svantaggiate" necessaria per verificare se gli apiari sono posizionati in Zone svantaggiate montane definite svantaggiate ai sensi dell'art. 32, par. 1, lett. a) Reg. UE n. 1305/2013.

- "Natura 2000" necessaria per verificare se gli apiari ricadono in aree Natura 2000 individuate ai sensi della Dir. 2009/149/CE ("direttiva uccelli") e della Dir. 92/43/CEE ("direttiva habitat").

L'apicoltore può individuare quali solo le aree eleggibili al posizionamento degli apiari per gli impegni quinquennali che sono finanziati mediante l'intervento ACA 18.

In caso di apiari nomadi, una volta individuata l'area, l'apicoltore è tenuto a verificare sul campo l'agibilità e a ottenere le coordinate geografiche del posizionamento dell'apiario.

Per gli apiari stanziali, la Carta fornisce l'eleggibilità o meno dell'area ove sono già collocati.

Le informazioni circa le coordinate geografiche devono essere riportate nella domanda di sostegno dell'intervento ACA 18 utilizzando l'applicativo SIAG di AGREA che sarà disponibile dal 5 marzo 2024.

La carta ACA 18 vista la sua complessità richiede un tempo di caricamento dell'immagine particolarmente lungo, che dipende anche dal tipo di connessione internet di cui si dispone; in caso di mancato caricamento dell'applicativo e dell'immagine, si consiglia di chiudere il browser e farlo ripartire senza alcuna pagina aperta.

Il motore GIS, mediante l'uso del mouse fornisce alcune utilità:

- cliccando sul tasto  $\begin{array}{c} \textcircled{\textbf{e}} \\ \textcircled{\textbf{e}} \end{array}$ e poi cliccando sul punto prescelto della carta, è possibile memorizzare le coordinate geografiche del punto (longitudine e latitudine) poi incollabili su un blocco note o file di word;

- cliccando sul tasto  $\overline{\textbf{P}}$  e poi cliccando sul punto prescelto della carta, è possibile conoscere i dati catastali del punto individuato, l'eleggibilità del punto individuato e l'eleggibilità del foglio di mappa.